#### focus my search:"com

#### **Account Set-up - Teams**

NOTE: Team can mean an organization with one team as well as an organization with multiple teams. We have used a baseball club in our account setup example and it could be a soccer, gymnastics, volleyball, swim or any other club with a team or teams.

1. To start click the "Sign Up" button on the blue navigation bar. Once on the Sign Up page click the "Get Signed Up NOW!" button.

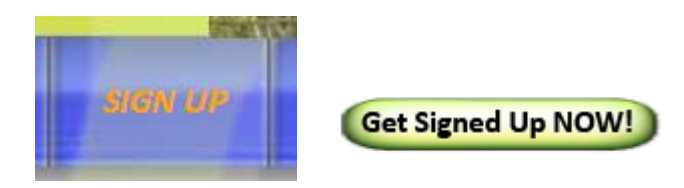

2. This activates the sign-up "wizard" which will walk you through the process of setting up an account. This includes the information that will be displayed in your directory and micro-page listing (free). There are 6 steps (tabs) plus a review in this wizard and it takes about 5 minutes to complete.

Tab 1 - Services: Self manage your account at no charge or pay us a small fee to enter and maintain the data for you. Either way we are here to support you.

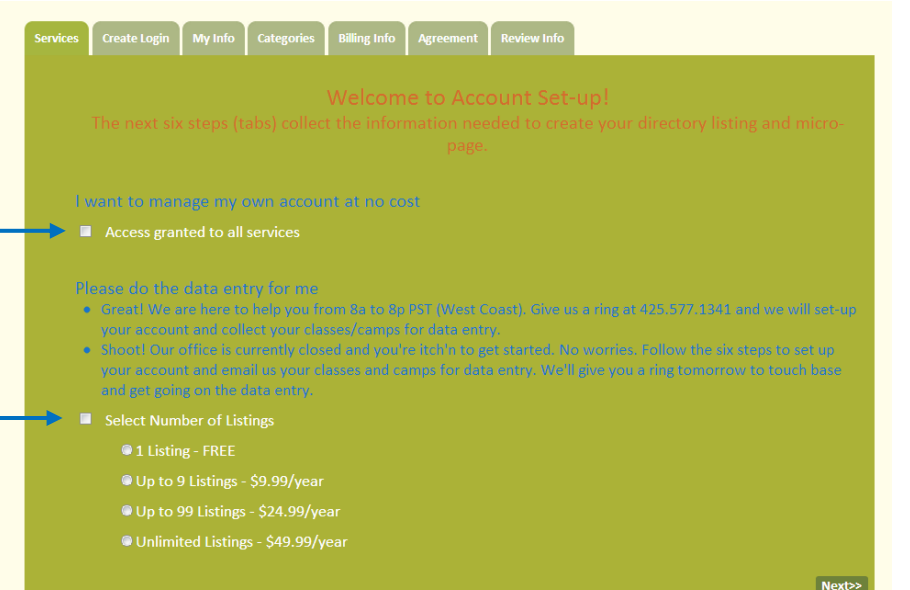

Services Note 1:

If you are a club that also operates a facility that offers camps/classes. You will have access to add those to the respective camps and classes databases as well.

# focus my search":com

Tab 2 - Create Login: Enter your email and name. Your email will be your future login to focusmysearch.com. NOTE: you can add additional logins for your baseball club once your account is established.

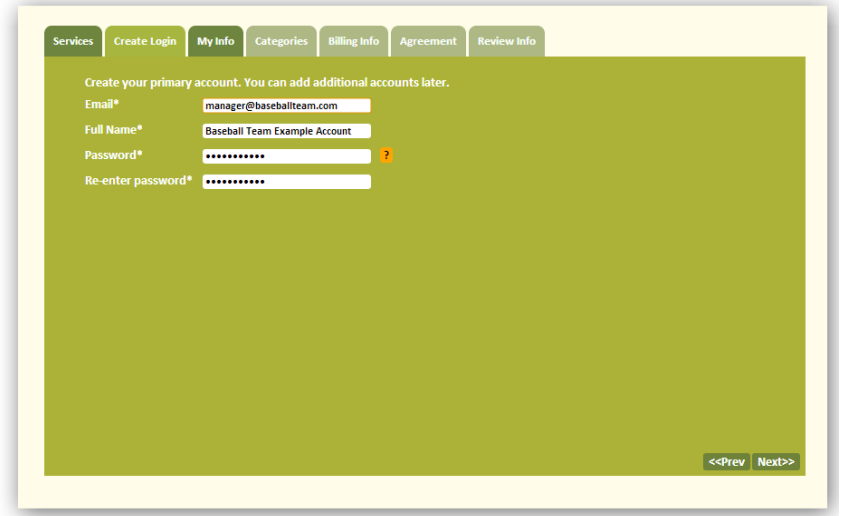

Tab 3 - My Info: The information that is entered on this page will be used in your directory and mirco-page on focusmysearch.com. Use <br> for line breaks and use <br> twice to have one line of space between paragraphs.

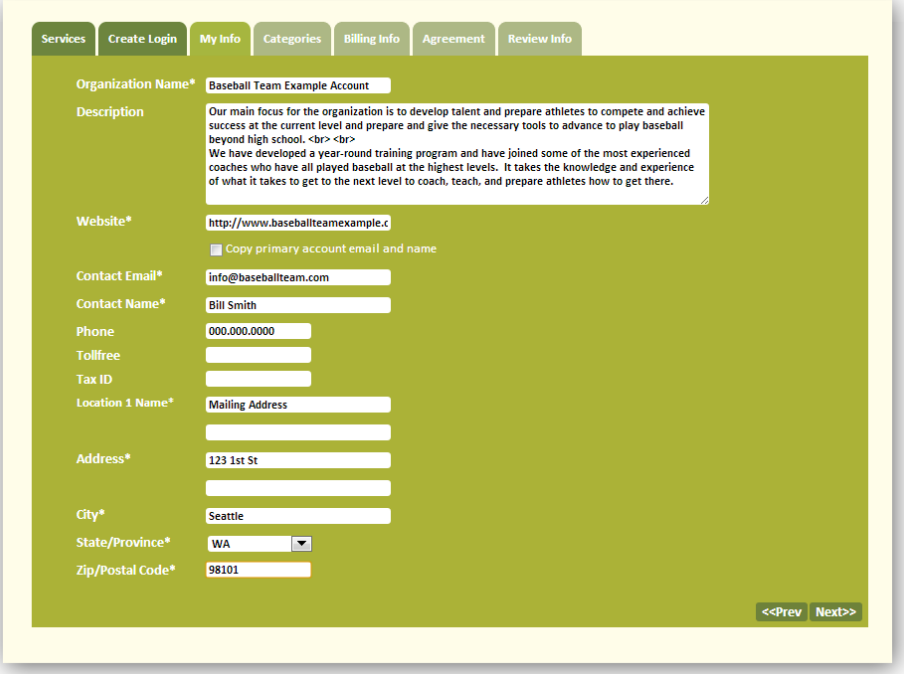

### locus my search<sup>"</sup>com

Tab 4 - Categories: Select the as many categories as you like. Categories are used in the directory as a search filter. If you would like a new one added just give a ring.

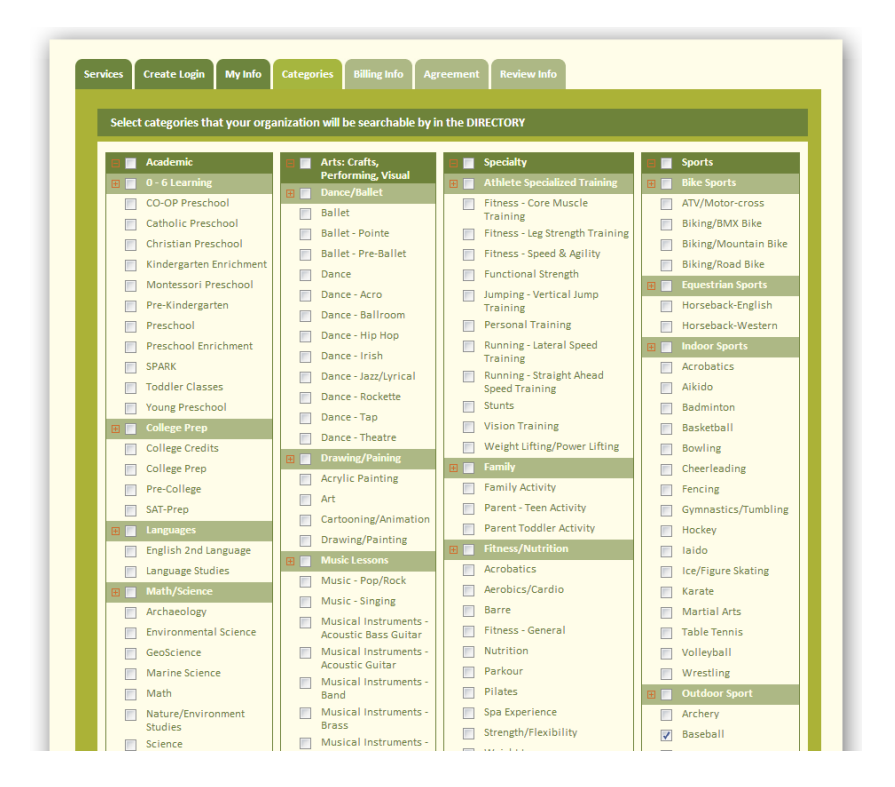

Tab 5 - Billing info: Self-managed accounts are free so no billing information is collected.

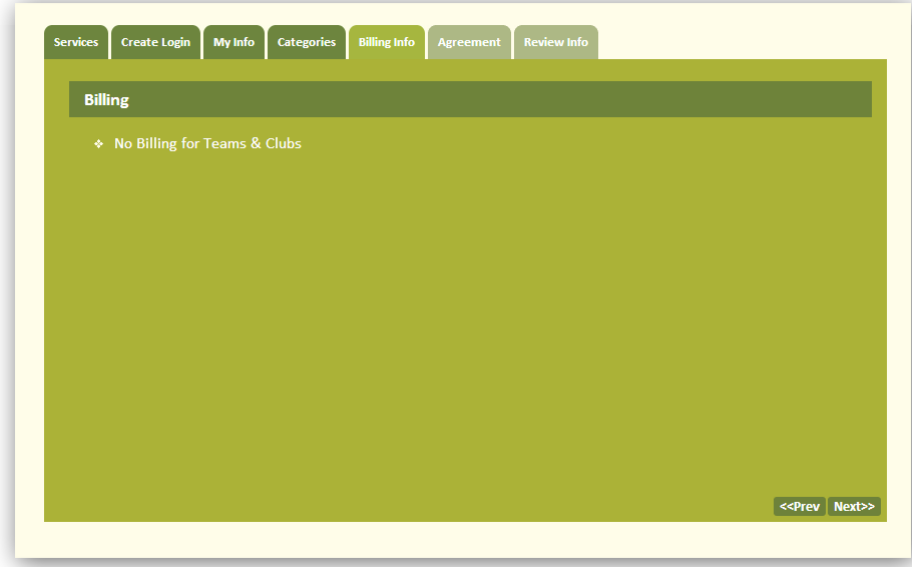

### focus my search: com

Tab 6 - Agreement: Our disclosure to you. We will try to keep the site up 24/7 and will need to take it down from time to time for upgrades and maintenance.

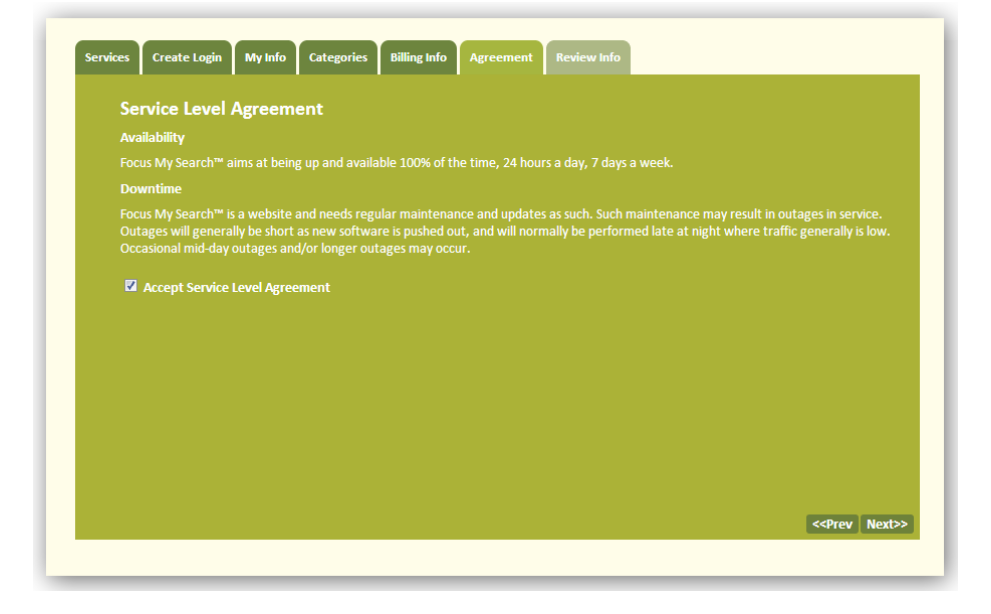

Tab 7 - Review Info: Review of baseball club account set-up; edit as needed by using the previous button. All information can be changed at anytime by logging into your account. Click Submit to complete sign-up.

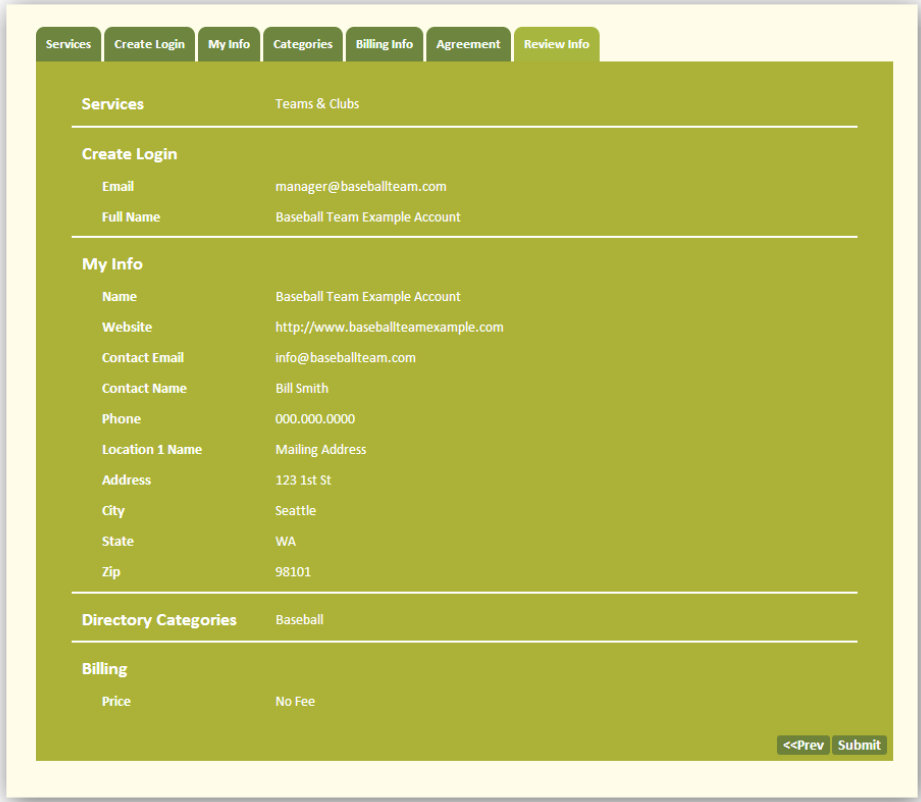

# focus my search":com

Confirmation page will be displayed and an email is sent to you with the same information.

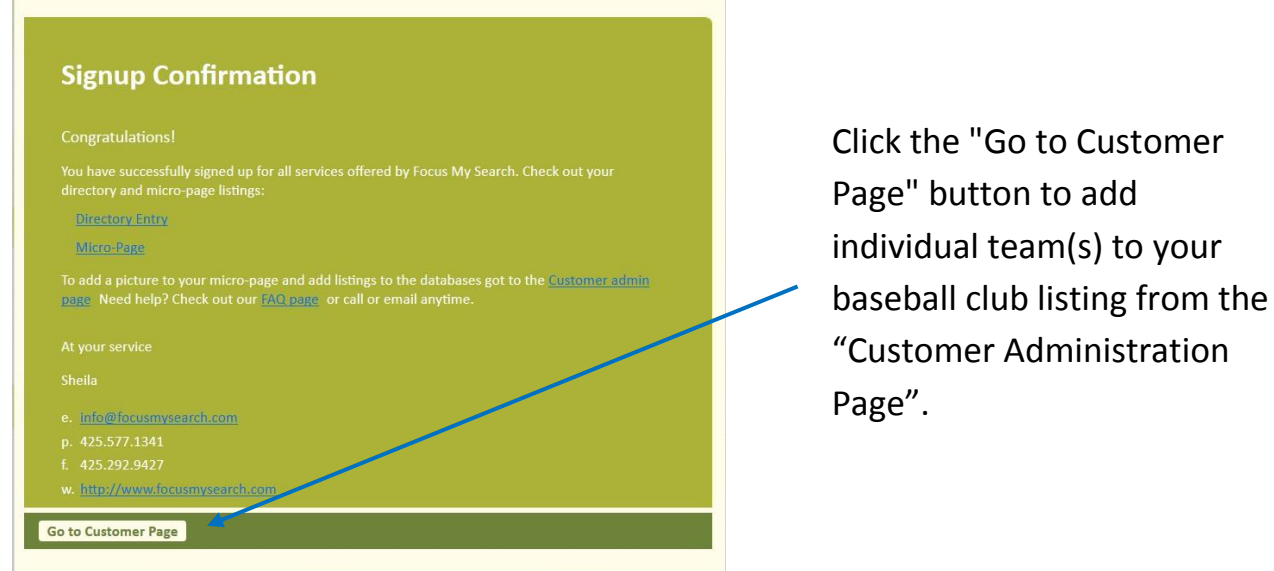

Customer Administration Page:

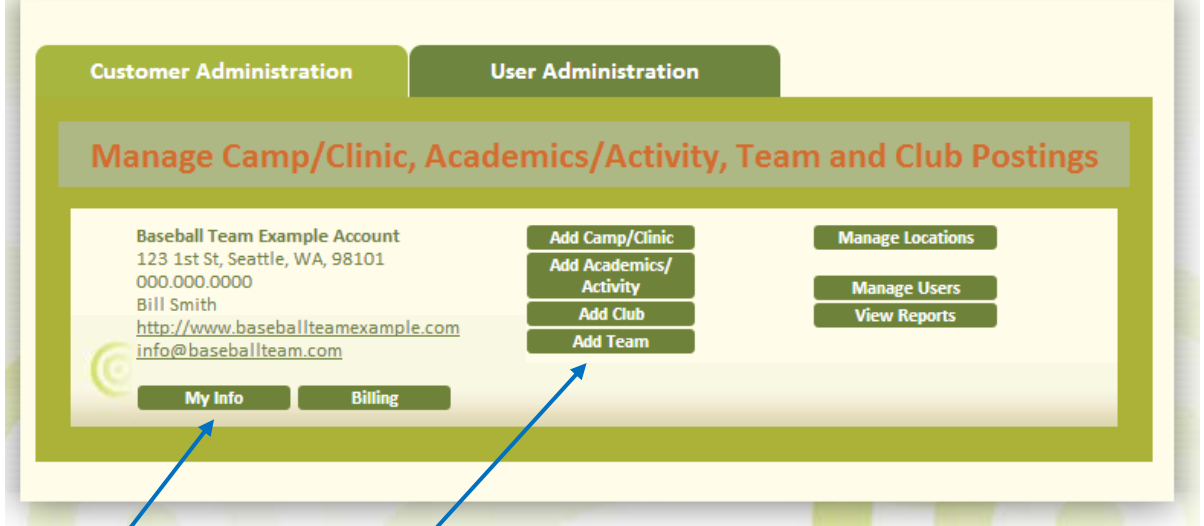

Click "My Info" button to add a team logo/picture to the micro-page listing and/or flyer to be displayed in the directory. Logos/pictures should be a width of 250 pixels. If you have any trouble adding your logo/picture send it to us at info@focusmysearch.com and we will happily resize and upload.

Click "Add Team" button to add the individual teams for your baseball club. See separate PDF on adding teams for step-by-step instructions.

# focus my search: com

#### Directory Listing will look like this:

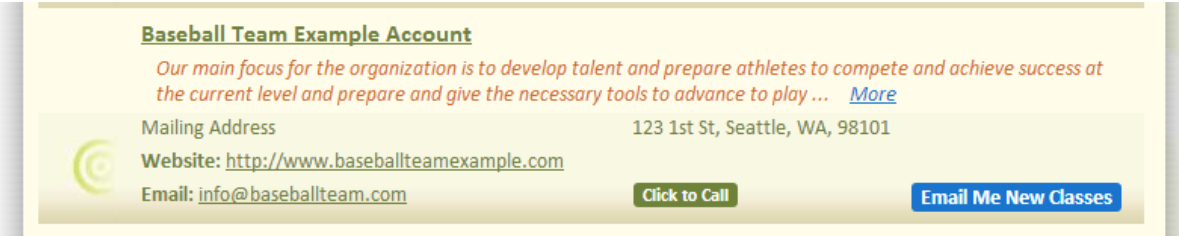

Mirco-page will look like this (before teams are added):

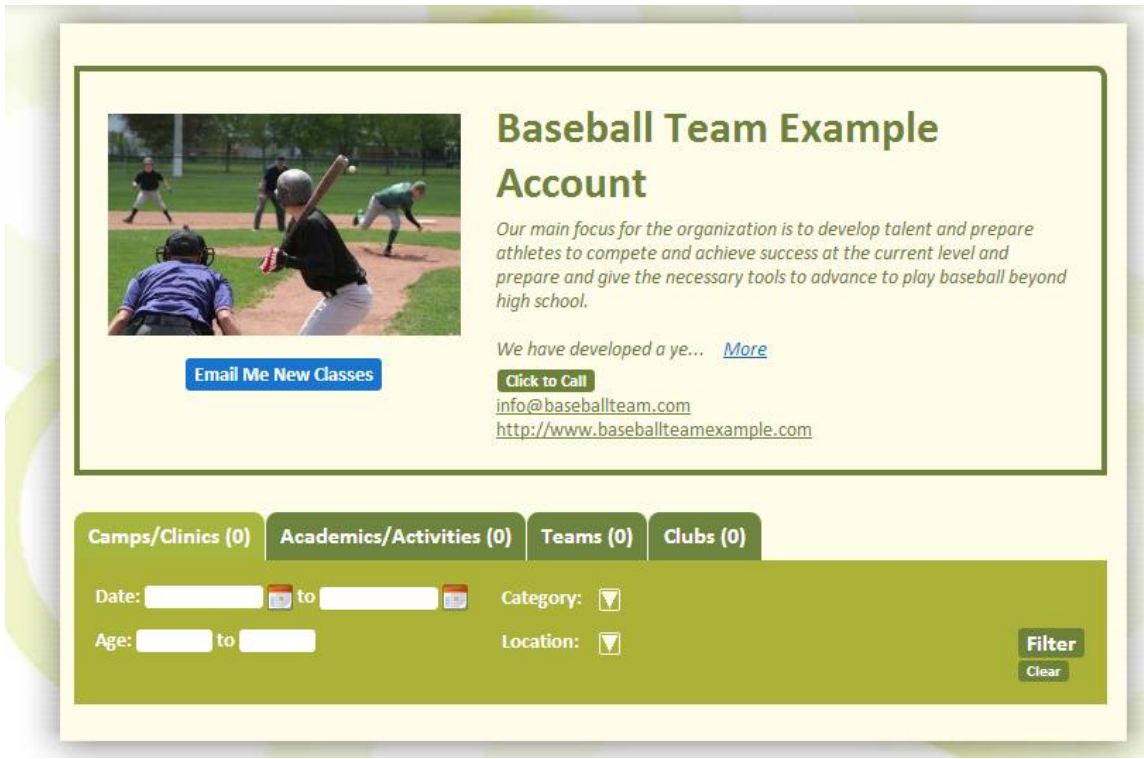

#### focus my search<sup>"</sup>com

Mirco-page will look like this (after teams are added):

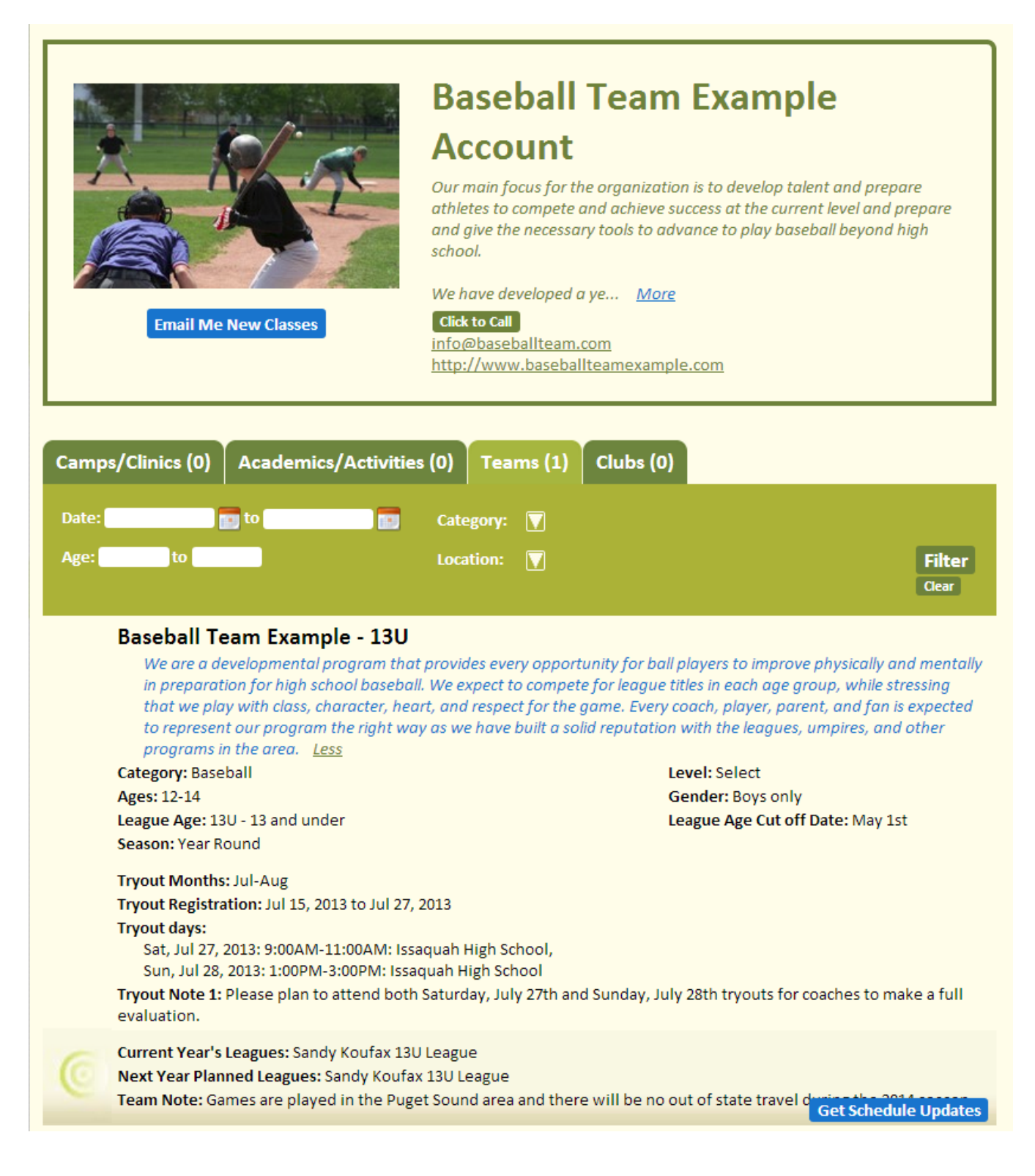